# **uM260 LAN Setup Procedure**

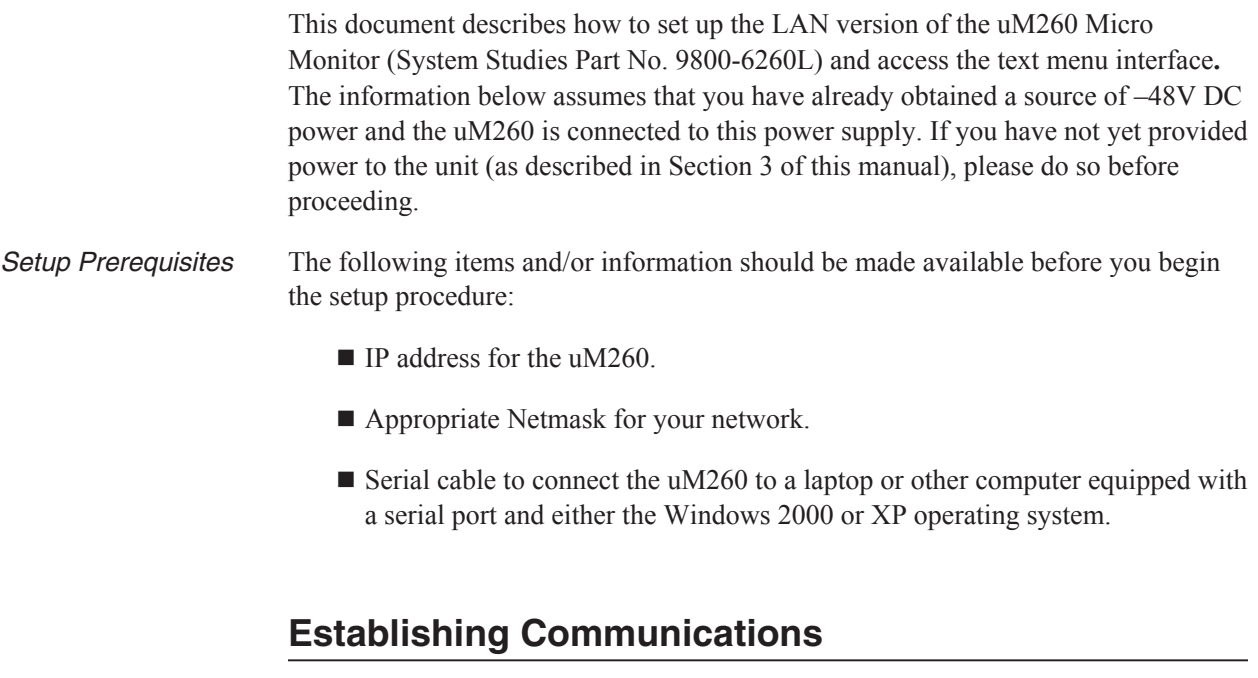

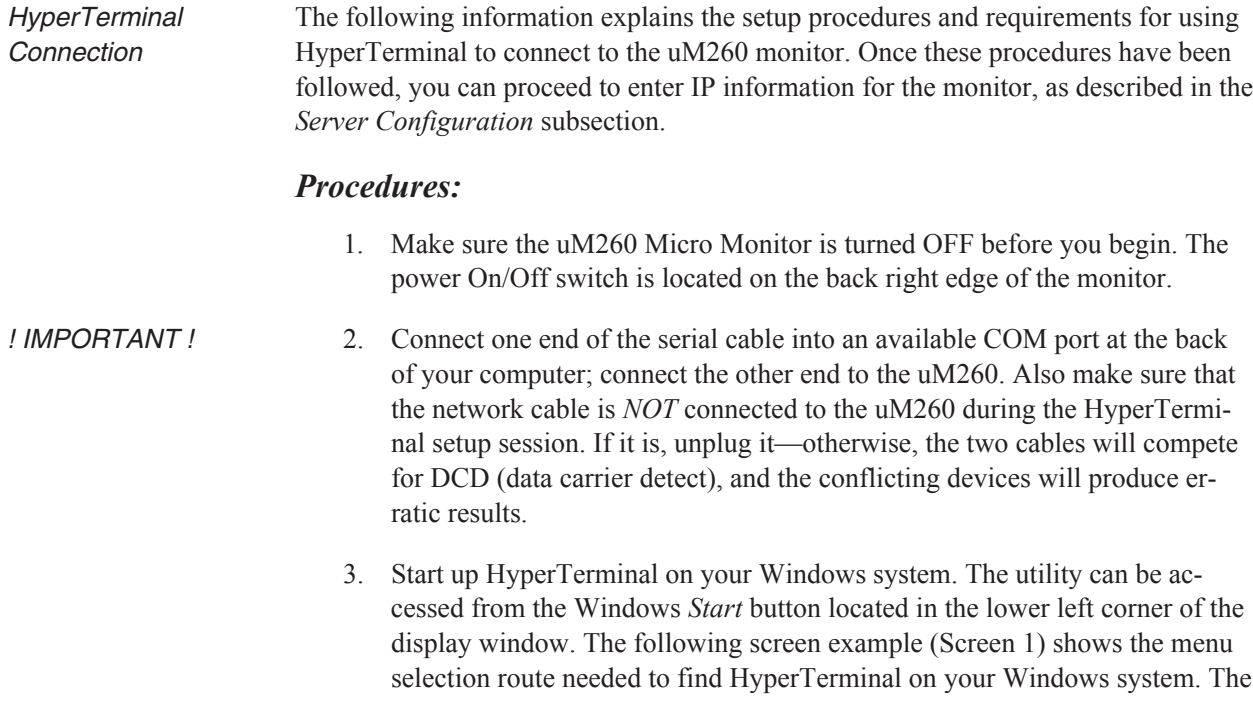

utility is available by clicking *Programs*, *Accessories*, *Communications* and *HyperTerminal*.

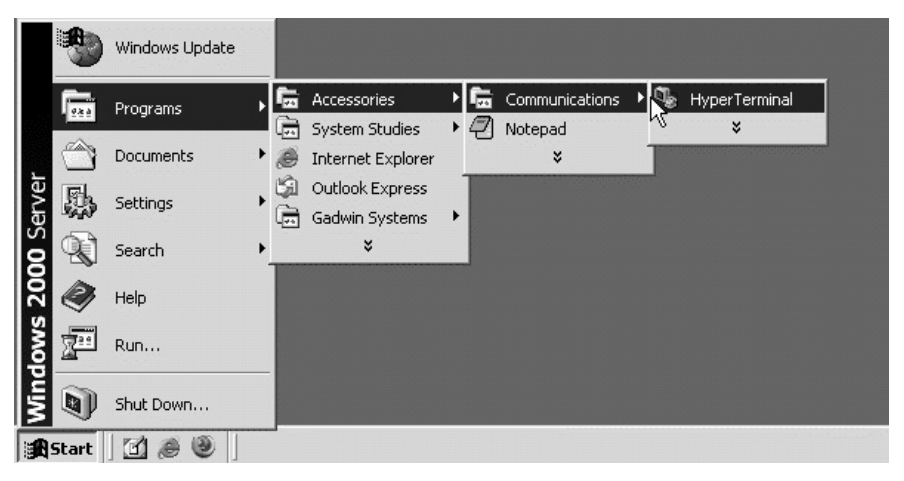

**Screen A2-1: Launching HyperTerminal**

Finding **HyperTerminal**  4. Click on the *HyperTerminal* icon, and the following Connection Description box displays (Screen 2 below).

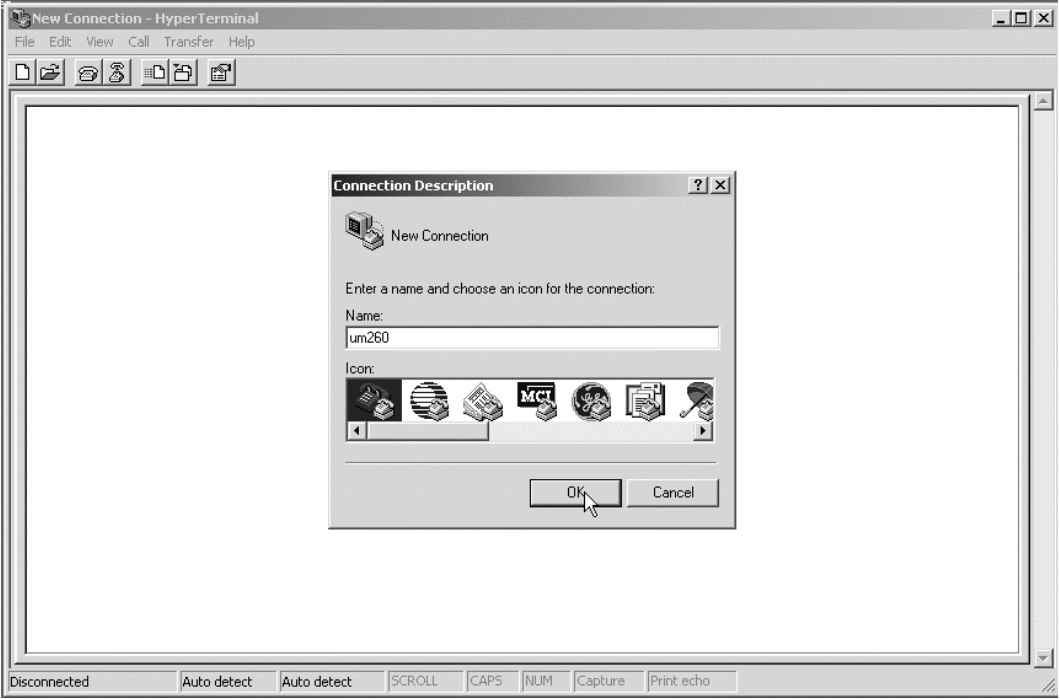

**Screen 2: Connection Description Box**

5. Create a new connection called *uM260* by typing this designation in the *Name* text box and clicking *OK*. This produces some additional information in the *Connect to* box shown in Screen 3.

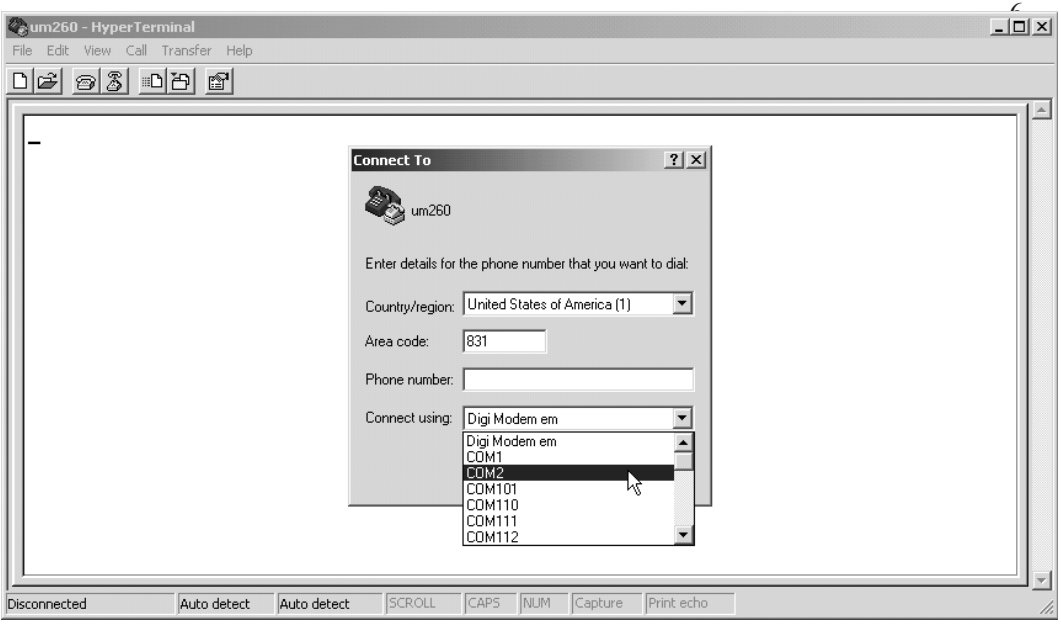

**Screen 3: Connect To Box**

From the *Connect using* drop down menu, select the COM port designation that the serial cable is connected to. On many systems this is the COM2 port. After selecting the COM port, the *Port Settings* properties box will appear, as shown in Screen 4 below.

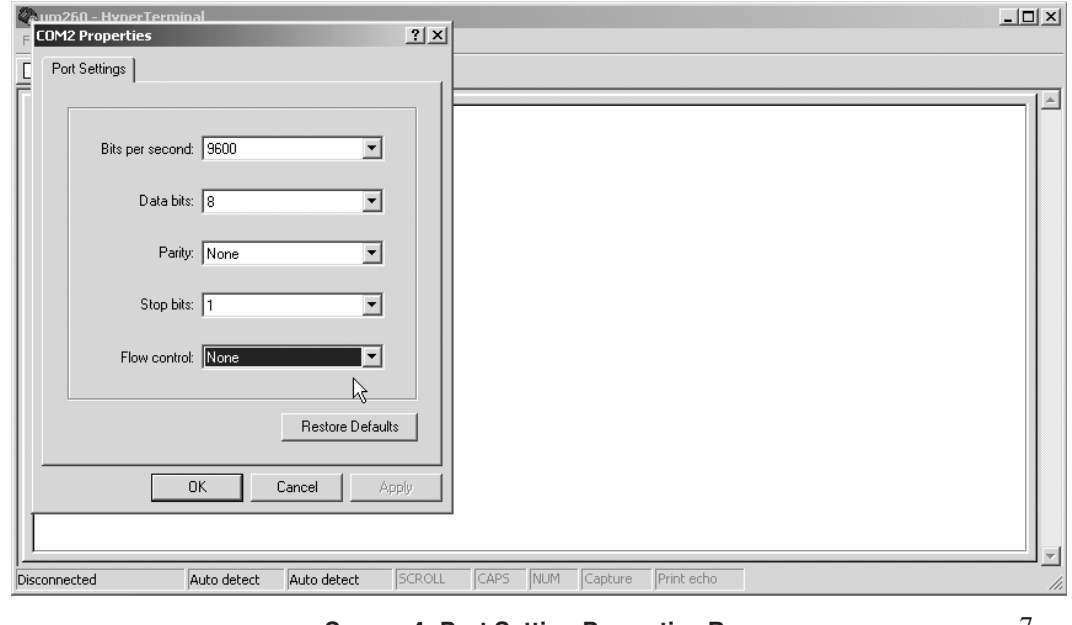

**Screen 4: Port Setting Properties Box**

Make sure that each field is set exactly like the ones shown above (Bits per second: 9600, Data bits: 8, Parity: None, Stop bits: 1, and Flow control: None.). Make any changes necessary, and then click the *OK* button at the bottom of the *Port Settings* screen. Next, you will see the following blank screen.

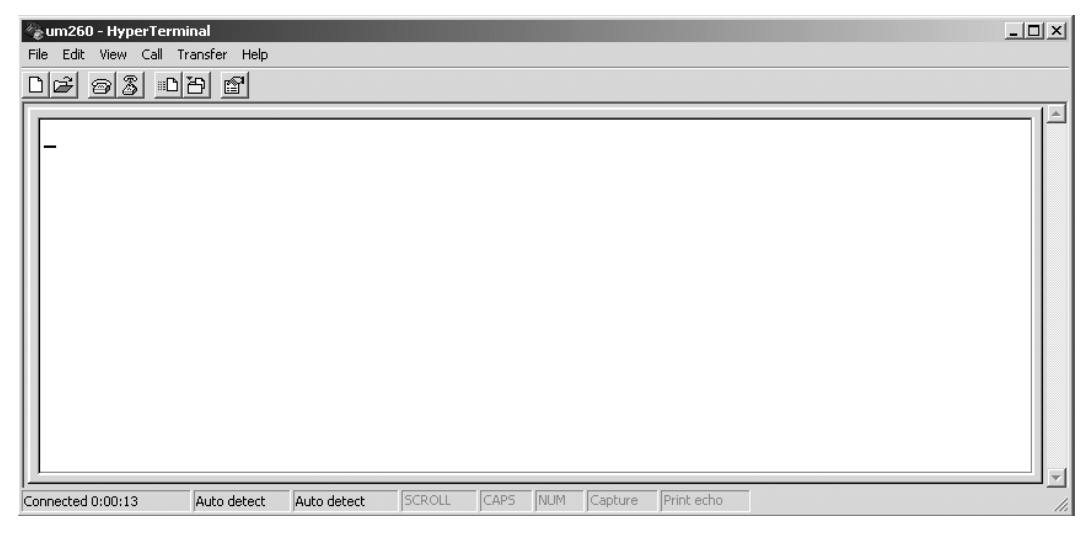

**Screen 5: HyperTerminal Blank Screen with Cursor**

! IMPORTANT ! At this point you will need to perform a simultaneous procedure at the keyboard and the uM260 monitor. You will need both of your hands free to perform this procedure.

> 8. With the HyperTerminal Screen displayed (as in Screen 5), hold down the *x* key on your keyboard, then turn the power switch at the back of the uM260 to the *On* position. When you see the banner information (Screen 6), release the *x* key and press *<Enter>*.

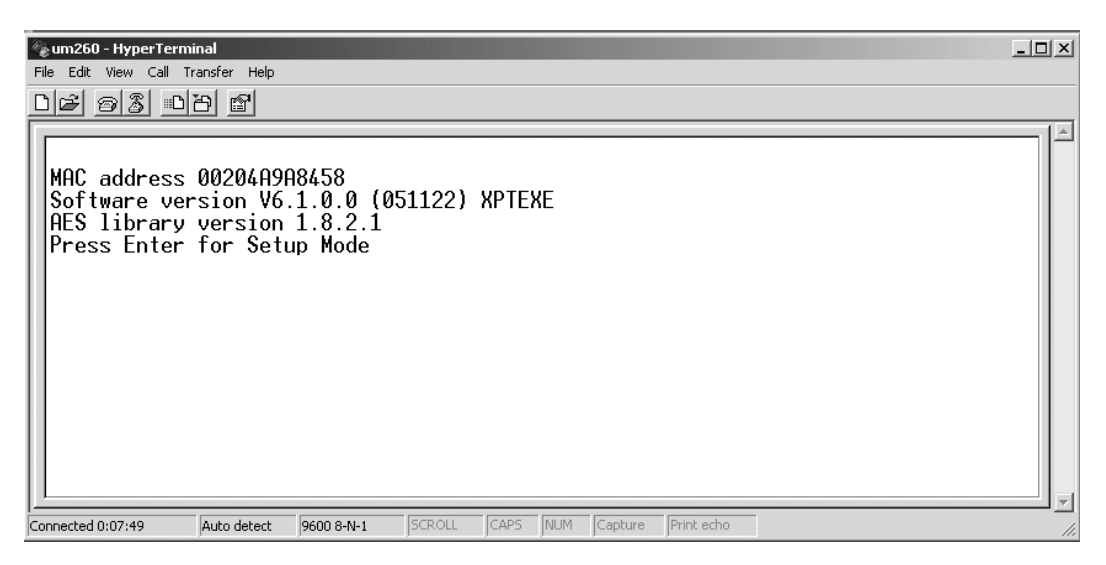

**Screen 6: uM260 Initial Connection Screen**

*Note*: If you wait more than six seconds before pressing *<Enter>*, you will see *?!?*, which indicates that the uM260 is no longer in setup mode. Repeat the setup procedure from step 3.

Once you have successfully performed step 8 above, several lines of information will display ending with the *Change Setup Menu* shown below (Screen 7).

| um260 - HyperTerminal                                                                            | $ \Box$ $\times$ |
|--------------------------------------------------------------------------------------------------|------------------|
| ŅΑ<br>File Edit View Call Transfer Help                                                          |                  |
|                                                                                                  |                  |
|                                                                                                  |                  |
| $\begin{bmatrix} \text{Re--notification interval} & : \ \emptyset \end{bmatrix}$                 |                  |
|                                                                                                  |                  |
| - Trigger 3                                                                                      |                  |
| Serial trigger input: disabled                                                                   |                  |
| Channel: 1                                                                                       |                  |
| Match: 00,00                                                                                     |                  |
| Trigger input1: X<br>Trigger input2: X                                                           |                  |
| Trigger input3: X                                                                                |                  |
| Message :                                                                                        |                  |
| Priority: L                                                                                      |                  |
| Min. notification interval: 1 s                                                                  |                  |
| $Re$ -notification interval : 0 s                                                                |                  |
|                                                                                                  |                  |
|                                                                                                  |                  |
| Change Setup:<br>0 Server                                                                        |                  |
| Channel 1                                                                                        |                  |
| 3 E-mail                                                                                         |                  |
| 5 Expert                                                                                         |                  |
| 6 Security                                                                                       |                  |
| Defaults                                                                                         |                  |
| 8 Exit without save                                                                              |                  |
| Your choice $?$ $\_$<br><b>9 Save and exit</b>                                                   |                  |
| NUM<br>SCROLL<br>CAPS<br>Capture<br>Print echo<br>Auto detect<br>9600 8-N-1<br>Connected 0:00:13 |                  |

**Screen 7: Change Setup Menu**

# **Server Configuration**

Specifying Network **Settings** Once the *Change Setup Menu* appears at the bottom of the HyperTerminal window, you are ready to enter the required IP information, as described below. Please make sure that you have the necessary information (IP Address, Gateway IP Address and Netmask) written down and ready for quick access before you proceed.

### *Procedures:*

1. At the *Change Setup Menu*, select the *Server* option by pressing zero (*0*) followed by *<Enter>*. This input generates a series of individual prompts for entering each of the four octets which comprise your IP address. (An octet is a dotted-decimal equivalent of eight binary numbers.) The first screen prompt displayed is shown below:

*IP Address : (000)*

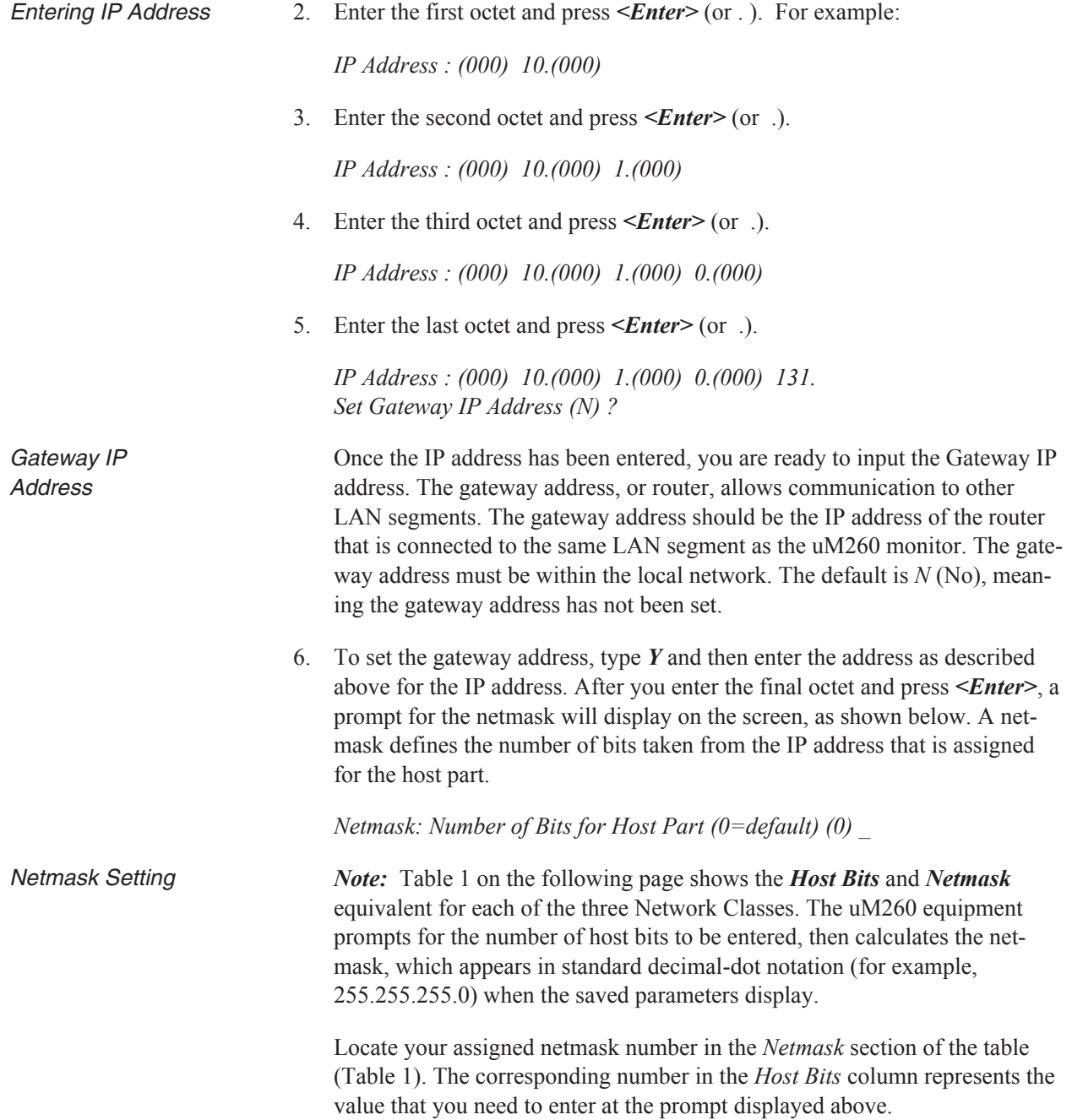

| <b>Netmask</b> |     |     |             |     | <b>Host Bits</b> |
|----------------|-----|-----|-------------|-----|------------------|
| Class A        | 255 | 0   | 0           | 0   | 24               |
|                | 255 | 128 | 0           | 0   | 23               |
|                | 255 | 192 | 0           | 0   | 22               |
|                | 255 | 224 | 0           | 0   | 21               |
|                | 255 | 240 | $\mathbf 0$ | 0   | 20               |
|                | 255 | 248 | 0           | 0   | 19               |
|                | 255 | 252 | 0           | 0   | 18               |
|                | 255 | 254 | 0           | 0   | 17               |
| m<br>Class     | 255 | 255 | 0           | 0   | 16               |
|                | 255 | 255 | 128         | 0   | 15               |
|                | 255 | 255 | 192         | 0   | 14               |
|                | 255 | 255 | 224         | 0   | 13               |
|                | 255 | 255 | 240         | 0   | 12               |
|                | 255 | 255 | 248         | 0   | 11               |
|                | 255 | 255 | 252         | 0   | 10               |
|                | 255 | 255 | 254         | 0   | $\boldsymbol{9}$ |
| Class C        | 255 | 255 | 255         | 0   | 8                |
|                | 255 | 255 | 255         | 128 | $\overline{7}$   |
|                | 255 | 255 | 255         | 192 | 6                |
|                | 255 | 255 | 255         | 224 | 5                |
|                | 255 | 255 | 255         | 240 | $\overline{4}$   |
|                | 255 | 255 | 255         | 248 | 3                |
|                | 255 | 255 | 255         | 252 | $\overline{2}$   |

**Table 1: Netmask Information**

! IMPORTANT ! Once you have entered the Host Bit information, the screen prompts you to accept or change the Telnet configuration password (below). **It is important for future System Studies uM260 support that you do NOT change the telnet configuration password.** If you do, System Studies may not be able to access the monitor and perform any troubleshooting that may be required.

*Change telnet config password (N) ? \_*

4. Answer *N*(o) to this question (pressing *<Enter>* is not required). After answering the *Change telnet config password* question, the *Change Setup Menu* will display, as shown below (Screen 8):

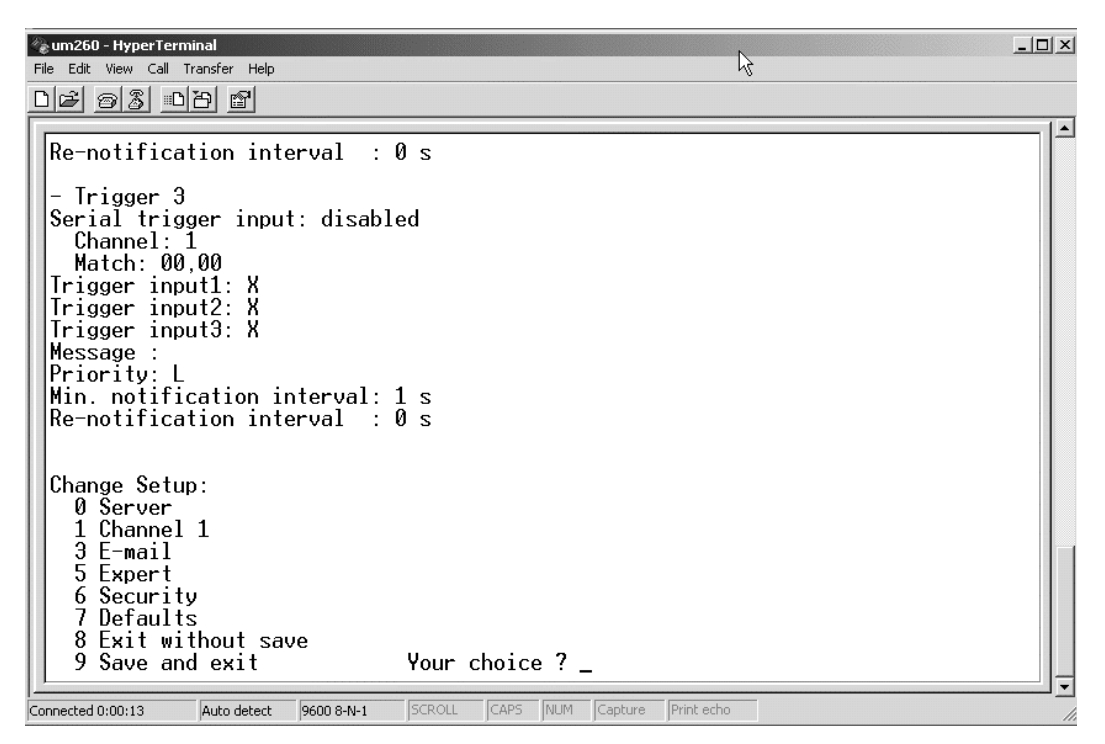

**Screen 8: Change Setup Menu**

- 5. At the *Change Setup Menu*, select option *9, Save and exit,* followed by <*Enter*>*.* This completes the Server Configuration process*.*
- Setup Completion 6. The last procedures are to turn off the uM260 monitor, remove the serial cable from the monitor, plug a network cable into the uM260, and turn the power to the unit back on.

# **Web Interface Test**

Web Browser Access After configuring the uM260 for network connectivity, test the connection by accessing the Micro Monitor with a web browser. Launch your browser and type the IP address and file information shown below into the address or url line of the browser:

#### **http://IP-Address-of-uM260/um260.html**

A typical browser entry might look like this: *http://10.2.0.144/um260.html*

When you have connected to the monitor, use the default password (*airtalk2*) to test the web interface. The online document, *Stand-alone uM260 Data Entry – LAN*

*Version, Web Browser Interface (3080213.ASD)*, provides information on accessing the uM260 from a browser as a prerequisite to performing data entry.

# **Telnet Interface Test**

**Communications Check** 

The following information describes how to initiate a Telnet connection to the newly configured uM260 and test the communications settings. Once you have completed this procedure, you can be confident that the LAN version of the Micro Monitor will be accessible to everyone with a local network connection.

## *Procedures:*

1. Click the *Start* button located at the bottom left corner of your screen, and scroll up to select and click on *Run* (Screen 9).

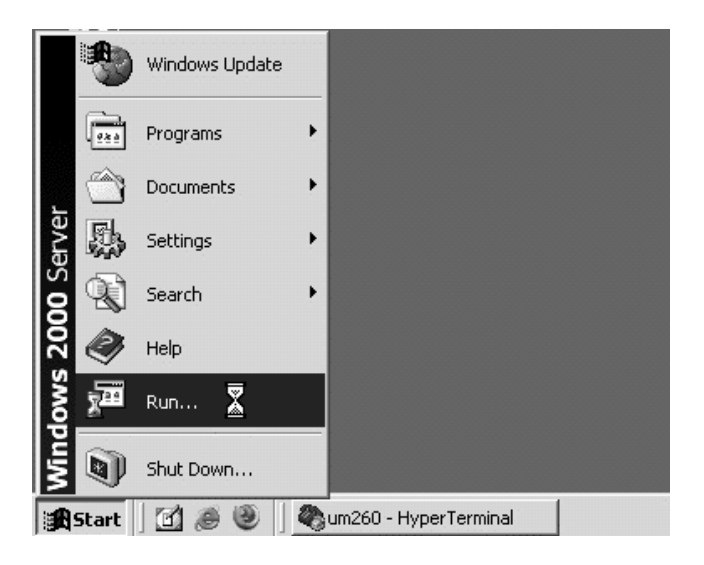

**Screen 9: Initiating Telnet Session with Run Command**

After a second or two, the *Run* dialog box appears (Screen 10).

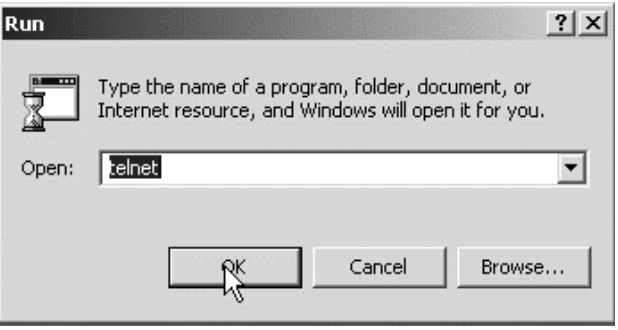

**Screen 10: Run Command Line Entry**

2. Type *telnet* and click the *OK* button. This entry produces the DOS window shown below:

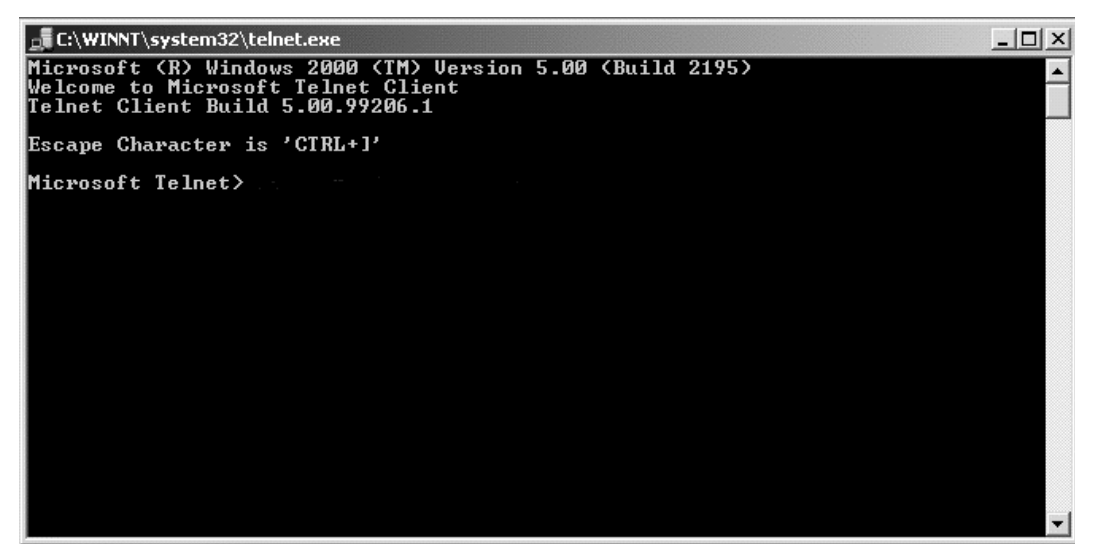

**Screen 11: Telnet Client DOS Window**

3. On the *Microsoft Telnet* line type *open* follow by the *IP Address* of the uM260, a blank space, and then the port number, *10001*. Screen 12 below shows an entry in the format required (the actual numeric IP address would replace *ip-address* in this example).

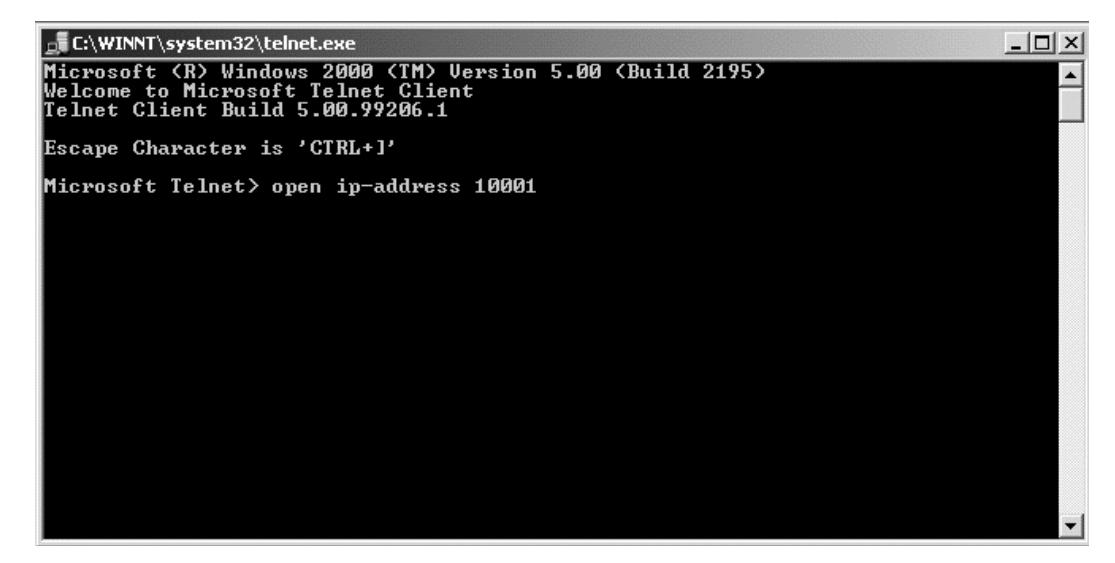

**Screen 12: Telnet Command Entry**

4. Press *<Enter>* to access the uM260's login menu, and then type the default password *airtalk1* to gain access to the uM260 text menus (example below). The online document, *Stand-alone uM260 Data Entry – Modem Version*, *Text Interface (3060213.ASD),* describes how to use the text menu interface to the uM260.

**Password ######## >**

#### **Screen 13: uM260 Password Prompt**

Once the LAN version of the uM260 has been set up as described in the subsections above, you can access the monitor via your LAN to perform the required data entry.